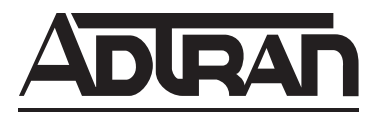

## **NetVanta Unified Communications Technical Note**

# **Exporting NetVanta UC Server User Data**

This configuration guide provides instructions for using the NetVanta UC Server Management Shell snap-in for Microsoft PowerShell™ to export NetVanta UC Server user information. NetVanta UC Server administrators can run a PowerShell script to export each user's extension, name, phone media access control (MAC) address, and phone Internet Protocol (IP) address into a comma separated value (CSV) file. Additionally, two blank columns, one for a direct inward dialing (DID) number or emergency location identification number (ELIN) and one for location, are generated in the exported CSV file for use with an enhanced 911 (E911) service.

This technical note consists of the following sections:

- *[Introduction to Microsoft PowerShell on page 1](#page-0-0)*
- *[NetVanta UC Server Management Shell Snap-In on page 1](#page-0-1)*
- *[Hardware and Software Requirements and Limitations on page 2](#page-1-1)*
- *[Exporting User Data Using PowerShell on page 2](#page-1-0)*

## <span id="page-0-0"></span>**Introduction to Microsoft PowerShell**

Microsoft PowerShell is an interactive command line shell designed for Microsoft Windows® to automate administrative system tasks and develop management tools for common processes. Administrative tasks in Microsoft PowerShell are most commonly performed using *cmdlets*, a special class of programs within the .NET Framework libraries of prebuilt code for common programming tasks. Multiple cmdlets can be combined into *scripts* to perform more complicated tasks, such as creating user profile reports about mailbox usage.

## <span id="page-0-1"></span>**NetVanta UC Server Management Shell Snap-In**

The NetVanta UC Server Management Shell is a Microsoft PowerShell snap-in (a set of cmdlets and a PowerShell provider that extends the functionality of the shell) that allows management of users, identities (extensions), phones, and authentications. This helps administrators to more easily integrate external systems so those systems can affect changes in NetVanta UC Server. Additionally, the advanced scripting functionality of Microsoft PowerShell allows administrators to easily export, import, migrate, and make other bulk changes to user-related data on NetVanta UC Server.

The Microsoft PowerShell snap-in is installed as a feature of NetVanta UC Client (disabled by default) and as a feature of NetVanta UC Server (enabled by default). After upgrading either the NetVanta UC Client or NetVanta UC Server, use **Programs and Features** (Vista, Server 2008) or **Add/Remove Programs** (XP, Server 2003) to modify the NetVanta UC Client or NetVanta UC Server program to install the NetVanta UC Server Management Shell snap-in feature on the system. Once installed, a new shortcut appears in the **Start** menu called NetVanta UC Server Management Shell. Launching this shortcut will open a Microsoft PowerShell session with the NetVanta UC Server Management Shell snap-in loaded.

Basic information related to using Microsoft PowerShell with NetVanta UC Server is provided when you launch the NetVanta UC Server Management Shell. Each command provides helpful information and examples.

## <span id="page-1-1"></span>**Hardware and Software Requirements and Limitations**

The NetVanta UC Server Management Shell snap-in requires Microsoft PowerShell2.0 to run its reporting functions. Microsoft PowerShell 2.0 can be obtained online from the Microsoft Download Center (http://www.microsoft.com/download) as a part of the Windows Management Framework Core package.

The NetVanta UC Server Management Shell reporting functions and user access tracking are only available in NetVanta UC Server products running NetVanta UC Server version 4.6 or later.

The user data export script (**GetUCPhoneInformation.ps1**) is only installed with the server component of NetVanta UC Server products running NetVanta UC Server version 5.1 or later. Only NetVanta UC Server version 5.1 or later can run the user data export script.

## <span id="page-1-0"></span>**Exporting User Data Using PowerShell**

Installing NetVanta UC Server installs several PowerShell scripts in the following directory: C:\Program Files (x86)\ADTRAN\NetVanta UC Server\PowerShell Samples. The **GetUCPhoneInformation.ps1** script enables NetVanta UC Server administrators to export a CSV file consisting of a descriptive header and six columns of information for each NetVanta UC Server user. The CSV file contains the following information: ,

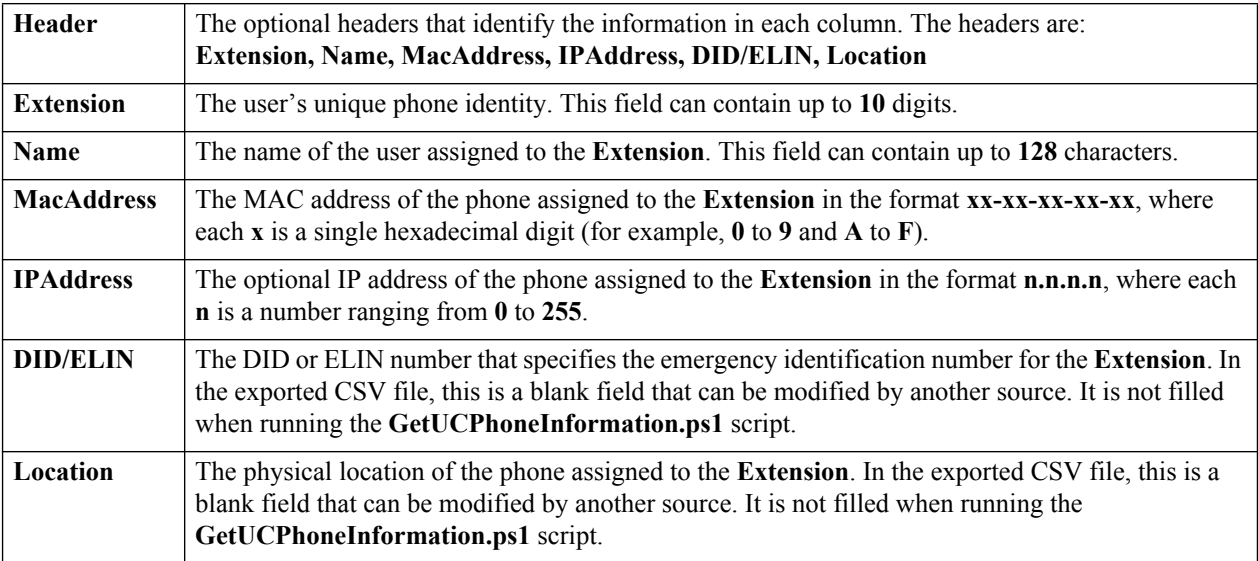

In order to export NetVanta UC Server user information using the **GetUCPhoneInformation.ps1** script, follow the steps in the sections bellow:

*[Step 1: Setting the Start in Folder on page 3](#page-2-0) [Step 2: Logging in to the NetVanta UC Server Management Shell on page 3](#page-2-1) [Step 3: Running the User Data Export Script on page 4](#page-3-0)*

#### <span id="page-2-0"></span>**Step 1: Setting the Start in Folder**

In order for NetVanta UC Server Management Shell to access the **GetUCPhoneInformation.ps1** script, you must first direct the NetVanta UC Server Management Shell to start in the PowerShell Samples directory on the NetVanta UC Server server computer. To set the start in folder to the PowerShell Samples directory, follow these steps:

- 1. Navigate to **Start > All Programs > ADTRAN > NetVanta UC Server**. Right-click on the **NetVanta UC Server Management Shell** icon and select **Properties**. This will open the NetVanta UC Server Management Shell Properties window.
- 2. Select the **Shortcut** tab, and locate the **Start in** field. Ensure that this field contains the path to the PowerShell Samples folder (C:\Program Files (x86)\ADTRAN\NetVanta UC Server\PowerShell Samples). If the **Start in** field has the path to the **PowerShell Samples** folder, select OK to exit **NetVanta UC Server Management Shell Properties**. If the **Start in** field does not have the path to the **PowerShell Samples** folder, enter the folder location, select **Apply**, and select **OK**.

#### <span id="page-2-1"></span>**Step 2: Logging in to the NetVanta UC Server Management Shell**

In order to run the **GetUCPhoneInformation.ps1** script in the NetVanta UC Server Management Shell, you must log in using the NetVanta UC Client administrator user name and password. To start the NetVanta UC Server Management Shell and log in, follow these steps:

- 1. Navigate to **Start > All Programs > ADTRAN > NetVanta UC Server > NetVanta UC Server Management Shell**. This will open the NetVanta UC Server Management Shell.
- 2. Enter the following command at the command prompt, using the NetVanta UC Server administrator user name for the *<username>* variable and the administrator password for the *<password>* variable:

#### PS>**Set-UCLogIn -LogOnName** *<username>* **-LogOnPassword** *<password>*

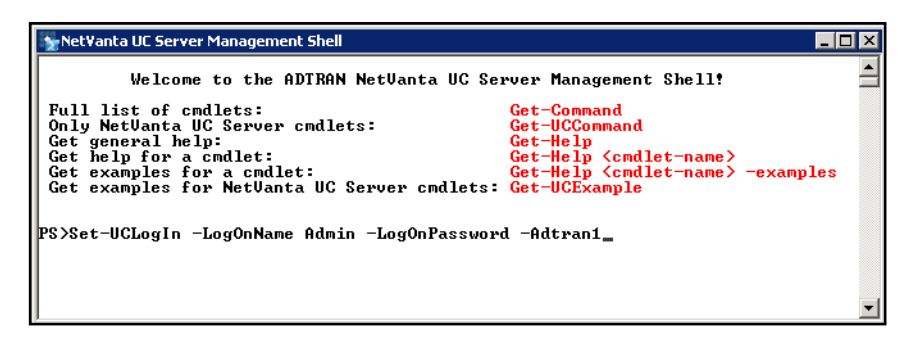

After entering the command, the command prompt should change to include the directory configured in *[Step 1: Setting the Start in Folder on page 3](#page-2-0)*.

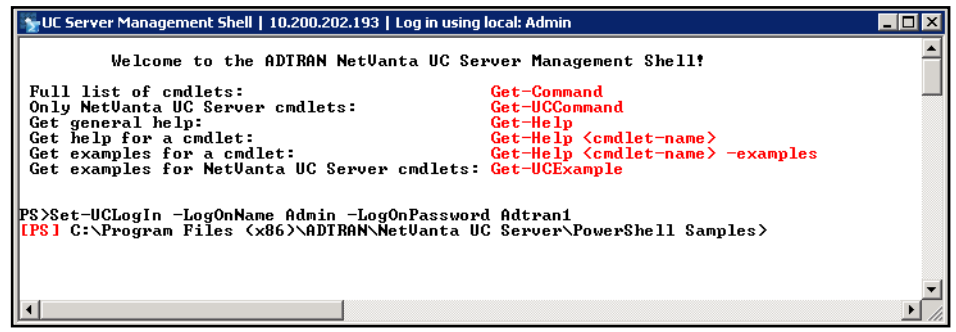

#### <span id="page-3-0"></span>**Step 3: Running the User Data Export Script**

After logging in to the NetVanta UC Server Management Shell using the NetVanta UC Server administrator's credentials, you can run the **GetUCPhoneInformation.ps1** script to export the user data. To run the **GetUCPhoneInformation.ps1** script, enter the script name with the desired parameters at the command prompt using **.\** notation, which tells PowerShell to look for the script in the current directory (configured in *[Step 1: Setting the Start in Folder on page 3](#page-2-0)*).

#### >**.\GetUCPhoneInformation.ps1 -server** *<server>* **-header [Yes|No] -user** *<username>* **-password**  *<password>* **-filename** *<output path>*

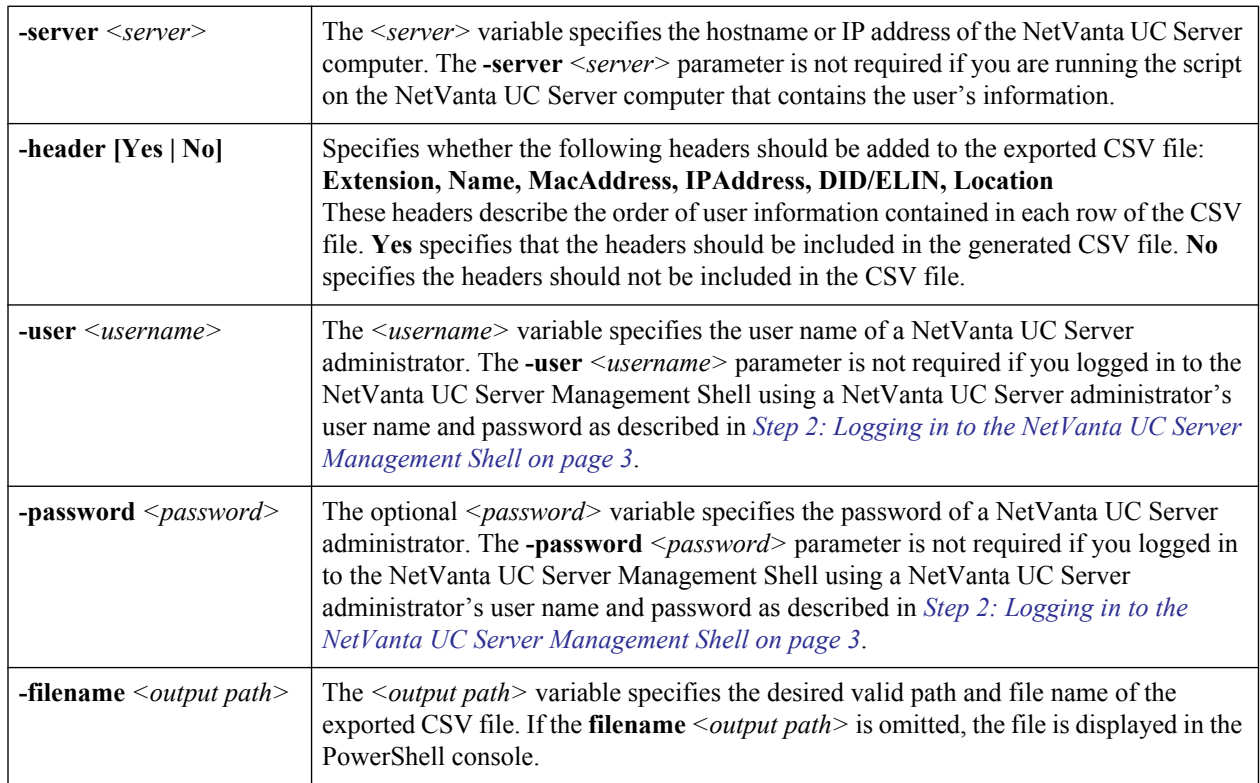

The following example command (executed from the NetVanta UC Server computer that contains the user information) exports the user information with headers into a CSV file named **users.csv** in the **C:\Users\Admin\Documents** directory. The format of the command also assumes that the **Start in** folder has been configured as described in *[Step 1: Setting the Start in Folder on page 3](#page-2-0)*, and the issuer is logged in using the NetVanta UC Server administrator's user name and password as described in *[Step 2: Logging in](#page-2-1)  [to the NetVanta UC Server Management Shell on page 3](#page-2-1)*:

#### >**.\GetUCPhoneInformation.ps1 -header Yes -filename C:\Users\Admin\Documents\users.csv**

#### **Sample CSV File Output**

The following is a sample of the CSV output produced by the **GetUCPhoneInformation.ps1** script.

Extension, Name, MacAddress, IPAddress, DID/ELIN, Location "7000","Jim Doe","00-0B-82-15-2C-DB","10.10.9.65","","" "7001","Jane Donner","00-04-13-26-05-77","10.10.9.43","","" "7444","Terry A. Garcia","00-0a-01-01-11-d1","10.10.17.209","","" "7446","Alann Lester","00-04-F2-14-AC-2D","10.10.8.67","","" "7447","Kody Smith","00-04-F2-15-FE-1C","10.10.9.80","",""